# **HITACHI Inspire the Next**

## **DoMobile ASP サービス セットアップ手順**

この説明書は、アクセスされる側の DoMobile PC (以下、自席 PC) に外部からアクセスするために必要な プログラムを組み込む手順を示しています。

#### **(全ての操作は、自席 PC で実施していただきます)**

※ 自席 PC にはプログラムをインストールできる権限が付与されている必要があります。詳細は管理者に御 確認ください。

**利用・試用期間終了後、DoMobile ASP プログラムは削除してください。**

#### **1. DoMobile CSE プログラムのインストール**

- ① 以下の URL(注\*1)へアクセスして、**プログラムを一旦ダウンロードし、デスクトップ上など任意 の場所に保存してからインストールを実行**してください。ユーザアカウント制御の警告画面、警告メ ッセージが表示されることがありますが、「許可」または「はい」を選択して、続行してください。
	- 注)\*1: URL については、サポートサービスセンタから展開されるアカウント発行メールに記載 されている「組織コード」に従い、以下の一覧表の URL をご使用ください。 アカウント発行メールに組織コードの記載がない場合は、「[0]または[S]で始まる場合」の URL をご使用ください。

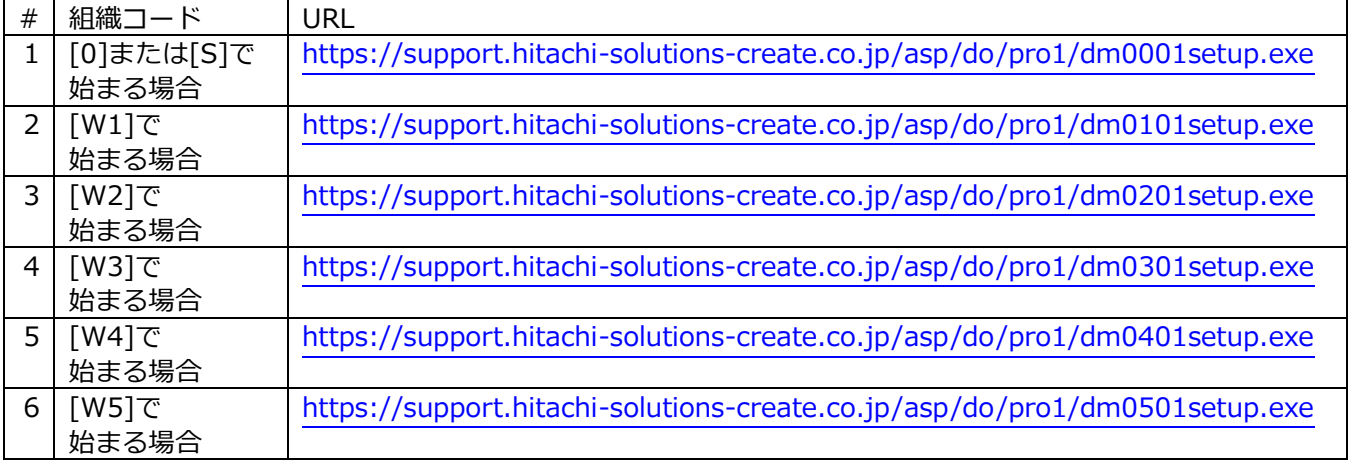

- ② インストールプログラムを実行すると、インターネットからのセットアッププログラムダウンロード が開始されます。
- ③ ダウンロードが完了すると、アクティブ化 コードの入力が要求されますので、管理者 より配布された「アクティブ化コード」(数 字8桁)を半角で入力し、「次へ>」ボタン をクリックしてください。
	- ※ アクティブ化コード欄に値が表示され る場合は、値を削除してから入力を行 ってください。

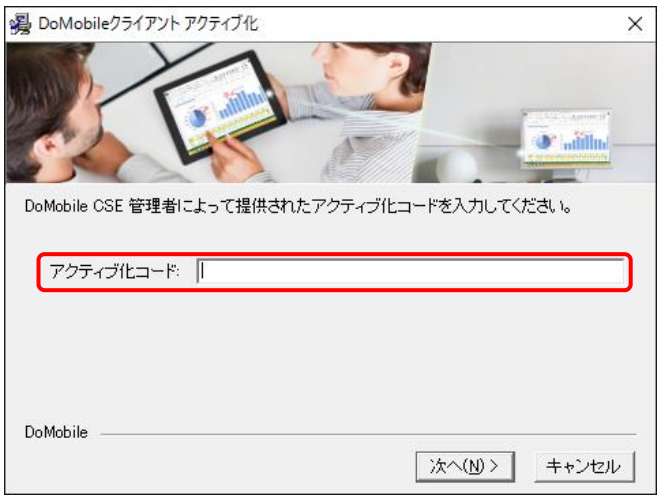

- ④ ユーザ情報を入力します。以下の要領で情 報を入力して、「次へ>」ボタンをクリック します。
	- 姓は最大 232 文字の半角英数字で入力 してください。
	- ◼ 名は最大 20 文字の半角英数字で入力 してください。
	- Email アドレスは最大 60 文字の半角 英数字で入力してください。
	- インストール先を変更する場合、フォ **ルダパス名に全角文字が含まれない**様 にしてください。
	- ※ これらの情報は、外部に登録/保存され ることはございません。
- ⑤ インターネット接続の画面が表示されま す。「次へ>」ボタンをクリックしてくださ い。

 **管理者様へ 御使用時に設定された内容を本説明 文に加筆ください。 特に指定不要で利用可能であった場 合は、チェックボックスを「オフ」し ていただきますようご案内ください。**

- ⑥ DoMobile ログイン情報は、外部から自席 PC にアクセスする際に必要となる重要な情報 です。以下の要領で入力し、「次へ>」ボタン をクリックしてください。
	- コンピュータ名は最大 60 文字、ログ イン名は最大 64 文字、パスワードは 6 文字~12 文字の半角英数字で入力 してください。
	- 記号(例えば \$?/ @ # % ^ ~)や スペースが使用できません。
	- ◼ '-' (ハイフン)は文字の間に使用でき ますが、先頭または末尾には使用でき ません。
	- ◼ 例:Randy-pc-2comp は登録可能な コンピュータ名です。

**混 ユーザ情報**  $\times$ 以下の情報を入力してください。 \* 姓(L): <mark>User</mark> \* 名(F): Windows \* Emailアドレス: インストール先フォルダ C:¥Program Files (x86)¥HBSol¥DoMobile CSE 参照(r). DoMobile <戻る(B) 水へ(N)> キャンセル

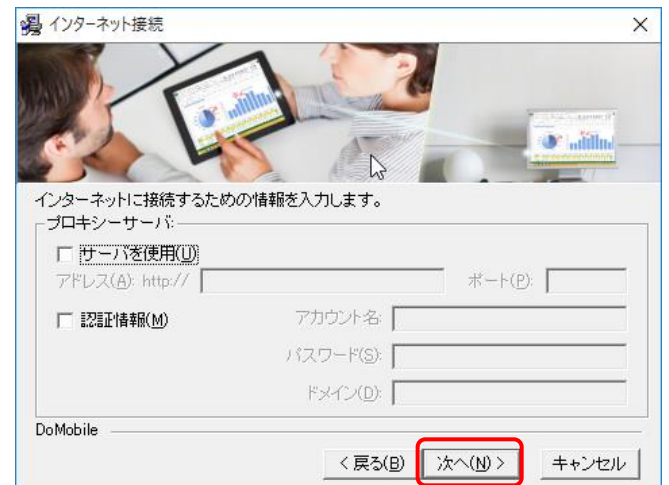

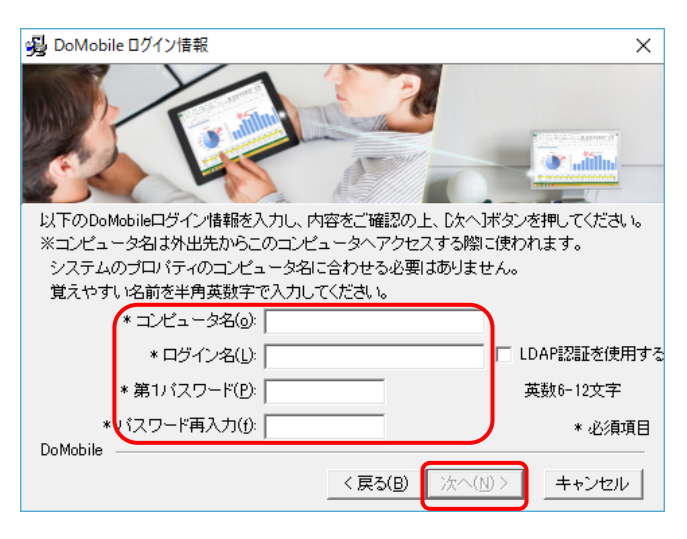

- コンピュータ名とログイン名に大文字小文字の識別はありません。
- ◼ パスワードは、大文字小文字を識別します。
- ※ LDAP 認証を使用する場合は、項番⑧へ進んで下さい。
- ⑦ リモートコントロールの認証に必要な第 2 パスワードを以下の要領で指定し、「次へ>」 ボタンをクリックします。 「第 1 パスワードと同じ」をチェックする と、第 2 パスワードの入力はできなくなり、 第 2 パスワードは第 1 パスワードと同じ値 になります。 チェックせず、第 2 パスワードを指定する と、第 1 パスワードと第 2 パスワードを異 なる値にすることができます。 ◼ 第 2 パスワードは、6 文字~12 文字 の半角英数字で入力してください。
	- パスワードは、大文字小文字を識別 します。
- ⑧ 「LDAP 認証選択時」必要な情報を入力し、 [次へ >] ボタンをクリックしてくださ い。
	- コンピュータ名は最大 60 文字、ログ イン名は最大 64 文字、パスワードは 6 文字~12 文字の半角英数字で入力 してください。
	- 記号 (例えば \$ ? / @ # % ^ ~) や スペースが使用できません。
	- ◼ '-' (ハイフン)は文字の間に使用でき ますが、先頭または末尾には使用でき ません。
	- 例: Randy-pc-2comp は登録可能な コンピュータ名です。
	- ◼ コンピュータ名とログイン名に大文字小文字の識別はありません。
	- LDAP ドメインは LDAP 認証を行う認証サーバの FQDN (ホスト名+ドメイン名) を入力しま す。
	- LDAP ユーザ名はあなたの PC にログインする際に使います。
- ⑨ 必要なパスワードを入力し、[次へ >] ボ タンをクリックしてください。ファイルの コピーが開始されます。
	- LDAP ドメインは前のシートで入 力した内容が自動的に入力されま す。
	- LDAP ユーザ名は前のシートで入 力した内容が自動的に入力されま す。
	- パスワードは LDAP サーバの仕様 に準拠します。
	- ◼ Microsoft Active Directory は、 LDAPサーバが Active Directoryの 場合にチェックオンしてください。 チ ェ ッ ク が オ フ の 場 合 は OpenLDAP に準拠した方式で認証 サーバに接続します。

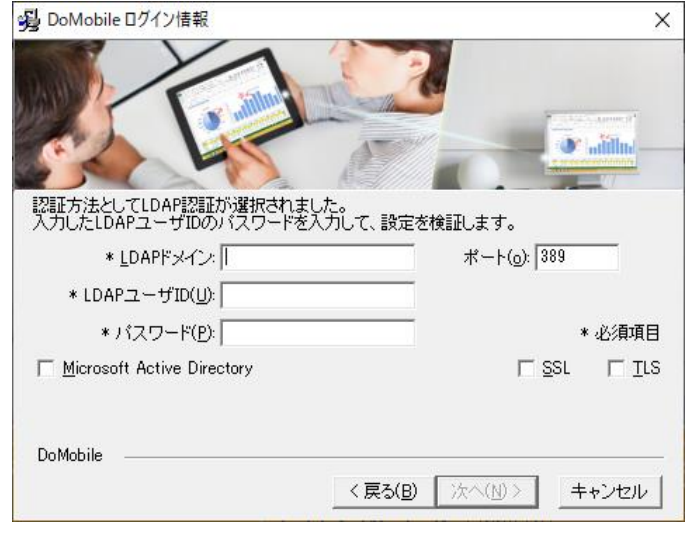

- LDAP サーバとの通信で TLS を使用する必要がある場合は「TLS」をチェックオンしてくださ い。その際、ポート番号が自動的に TLS 通信(STARTTLS)の標準ポートに変更されます。
- LDAP サーバとの通信で SSL を使用する必要がある場合は「SSLI をチェックオンしてくださ い。その際、ポート番号が自動的に SSL 通信(LDAP)の標準ポートに変更されます。但し、 SSL 通信を開始するために LDAP サーバが通常ポートも開放している必要があります。

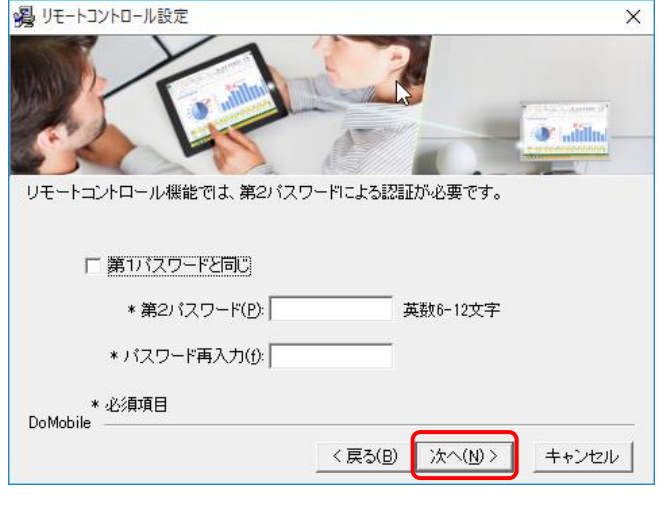

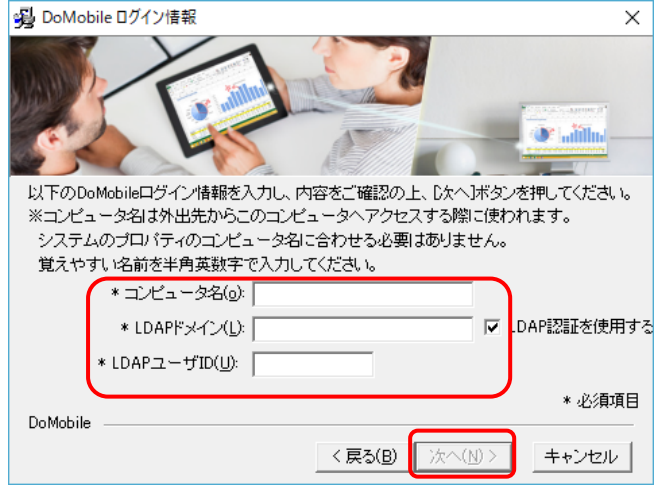

- ⑩ 全ての情報の設定が完了すると、実際のプログ ラムファイルのインストールが始まります。し ばらくお待ちください。
	- ※ インストール前の自席 PC の状態によっ ては、インストール完了後、再起動が必要 になるケースがあります。メッセージが 表示されたら、「はい」ボタンをクリック して、PC を再起動してください。

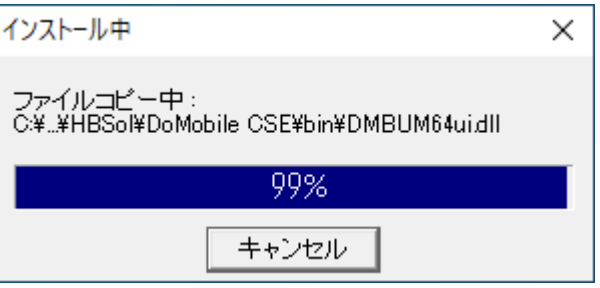

インストールしたプロファイルで起動すると、登録状態や各種設定を変更するためのプログラムが起 動されます。

- ※ 自席 PC の OS が Windows 8.1 以降の場合、ユーザアカウント制御 (UAC) のメッセージが表 示されます。「許可」または「はい」を選択してください。
- ※ UAC が OFF になっている場合、メッセージは表示されません。
- ※ 一般/制限ユーザで UAC が OFF の場合、「システム管理者によりこのプログラムはブロックされ ています・・・」が表示される場合がありますが、リモートアクセスは可能です。
- ⑪ 続いて以下の画面が表示されます。
	- アンテナが回転中
	- サーバへ登録中です。 ■ アンテナが赤色
		- 指定したコンピュータ名は、他のユーザにより既に使用されています。コンピュータ名を変更 し、「適用」ボタンをクリックし、再登録を試みてください。
	- アンテナが緑 サーバへの登録が完了し、リモートアクセスができる状態になりました。 「OK」ボタンをクリックし、画面を閉じます。

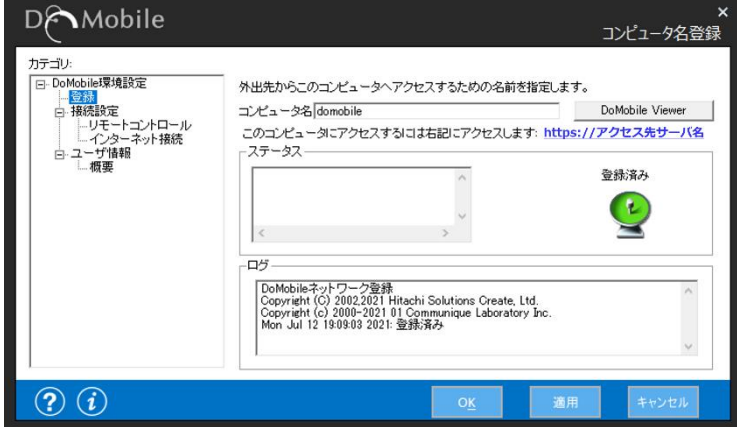

#### ※ **二段階認証を使用する場合**

「二段階認証」を有効にされているお客様は Google 認証システムを使用して、リモート端末からのア クセス時、ワンタイムパスワードによる認証が可能となります。 本機能を使用する際は、モバイルデバイスに Google 認証アプリ(Google Authenticator/Google 認 証システム)(以下、Google 認証アプリ)をインストールの上、①~⑤の手順を実施してください。

- ※ 二段階認証の有効/無効は管理者のみが管理機能(DoMobile for Manager)を使用し設定を行えま す。
- ① 自席 PC に DoMobile をインストール完了後、 Google 認証システム用の QR コードが自席 PC の 画面に表示されます。
- ※ 設定が完了するとこの画面は表示されなくなり ます。 モバイルデバイスの再設定などに備えてこの画 面イメージを保管してください。 モバイルデバイスの再設定時に保存した QR コー ドを読み込んでいただくことで、Google 認証ア プリへ再設定を行うことが可能です。(QR コード を紛失した場合は管理者へ設定の初期化を依頼 してください)

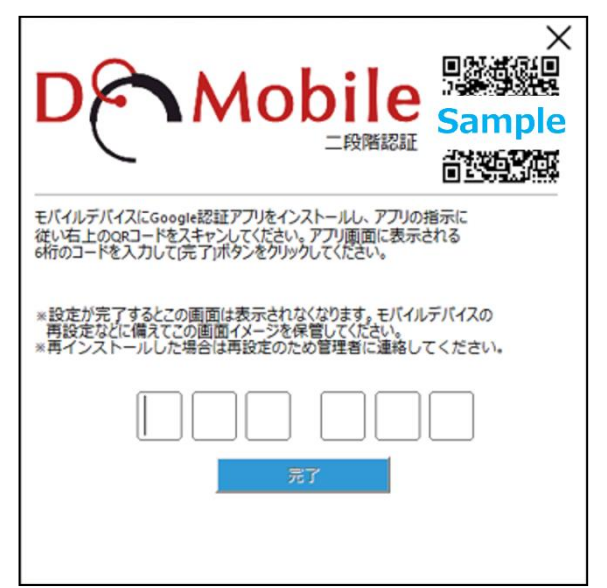

- ② モバイルデバイスで Google 認証アプリを開き、QR コードを読み込みます。
- ③ QR コードを読み込むと、Google 認証アプリに Google 認証システムで使用するアカウント名(DoMobile 上で設 定したユーザ名、コンピュータ名)と数字6桁が表示され ます。

この数字6桁は 30 秒経つと別の数字6桁に変わります。

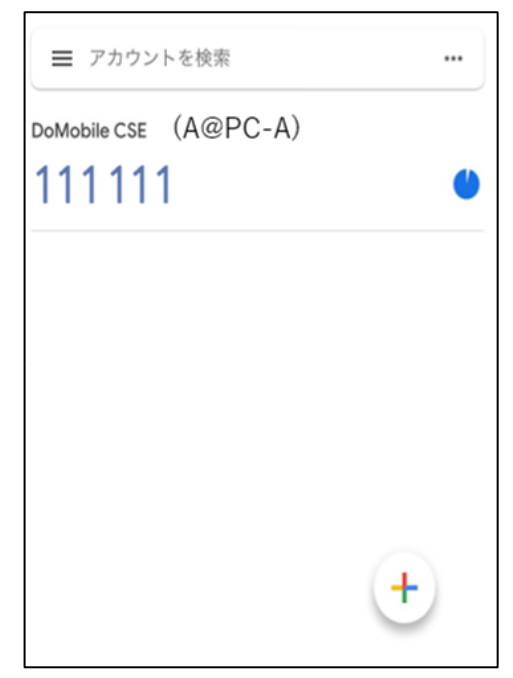

④ 自席 PC の QR コードの画面に、Google 認証アプ リで表示されている数字6桁を入力し「完了」ボタ ンをクリックします。

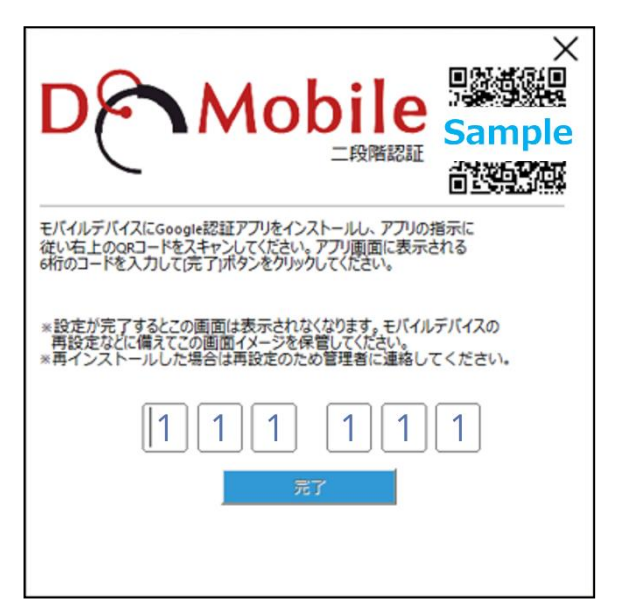

⑤ 認証が完了すると QR コードの画面が消えます。こ れでリモートからのアクセス時に Google 認証シ ステムを使用しての二段階認証が可能になりま す。

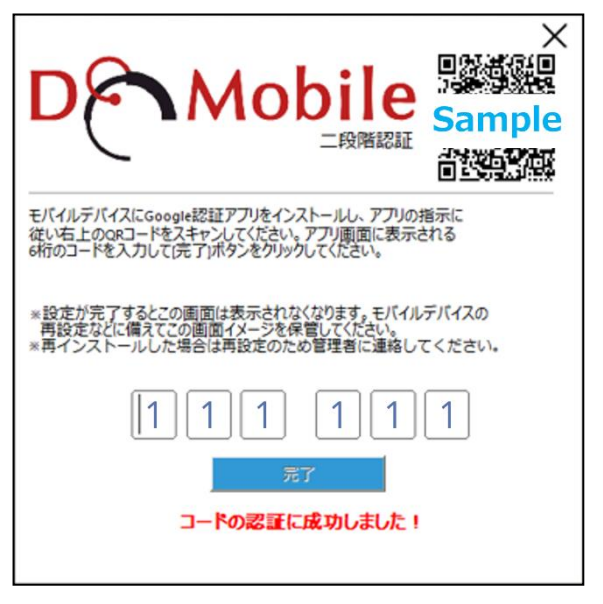

## ➢ **DoMobile プログラムの再インストール時について**

自席 PC に DoMobile プログラムの再インストールを行った場合は、管理者へ連絡し二段階認証の 設定の初期化を依頼してください。

設定の初期化を行った場合、以前に設定した認証設定は使用できなくなりますので、再度自席 PC 上で認証の設定を行う必要があります。

- ⚫ 設定の初期化は管理者のみが管理機能(DoMobile for Manager)を使用し初期化を行えます。
- ⚫ 管理者の方は「ユーザーズガイド」をご確認の上、設定の初期化を行ってください。
- ⚫ 管理者が設定の初期化を実施後、自席 PC の DoMobile プログラムがサーバに接続したタイミ ングで新しいGoogle認証システム用のQRコードが自席PCの画面に表示されますので再度、 本手順書に従い設定を行ってください。
- ⚫ モバイルデバイスを紛失した場合についても、管理者へ二段階認証の設定の初期化を依頼後、 再度自席 PC で認証の設定を行ってください。

#### ※ **「リモートコントロール時、この PC のモニタを隠す」について**

リモートコントロール時の自席 PC のモニタを隠す機能となりますが、DoMobile ではデフォル ト無効になっております。 本機能を使用される場合は、①~⑤の手順を実施いただくようお願いいたします。

#### **自席 PC がマルチモニタ構成の場合、自席 PC の Windows のディスプレイ設定で PC 起動 時にロゴマークが表示されるモニタをメインディスプレイになるように設定してください。**

設定手順の詳細は以下の URL を参照ください。 [https://support.hitachi-solutions-create.co.jp/asp/do/doc/blankscreen\\_man.pdf](https://support.hitachi-solutions-create.co.jp/asp/do/doc/blankscreen_man.pdf)

本機能には以下の制限事項があります。

- 自席 PC がマルチモニタ構成
- リモートコントロール時の拡大率
- ⚫ 自席 PC のマウスカーソル
- 自席 PC のデスクトップのアイコンの配置
- ⚫ リモートコントロール中の Ctrl+Alt+Del
- Windows サインイン前の画面
- ユーザアカウント制御画面・セキュリティ画面
- 複数ユーザによる同時アクセス

詳細については、本手順書の【付録 1:「自席 PC のモニタを隠す機能」を使用する場合の制限事 項】をご覧ください。

① ステータスウィンドウのカテゴリから「リモートコントロール」を選び「リモートコントロール 時、この PC のモニタを隠す」をチェックオンして「適用」ボタンをクリックします。

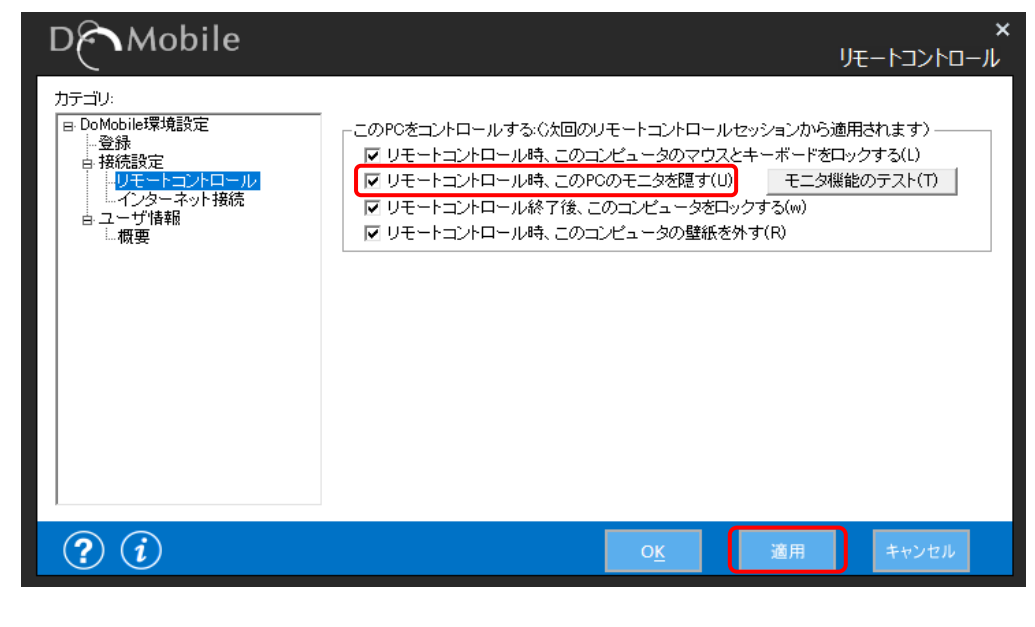

② 「モニタ機能のテスト」ボタンをクリックします。

モニタ機能のテスト(T)

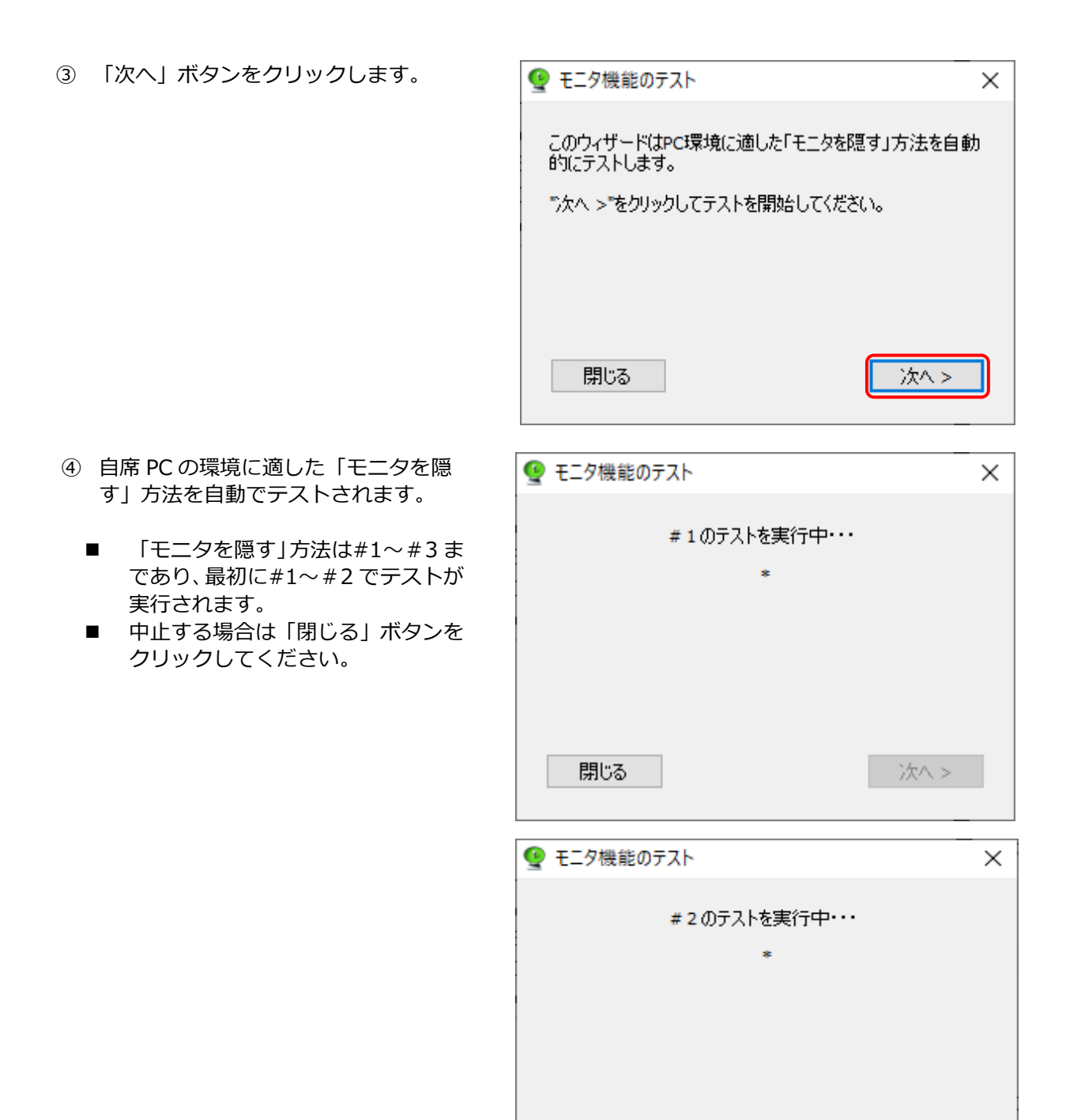

次へ>

閉じる

⑤ #1~#2 でモニタが隠れた場合は、「は い」を選んでください。隠れなかった場 合は、「いいえ」を選びます。「いいえ」 を選んだ場合は、#3 で設定されます。

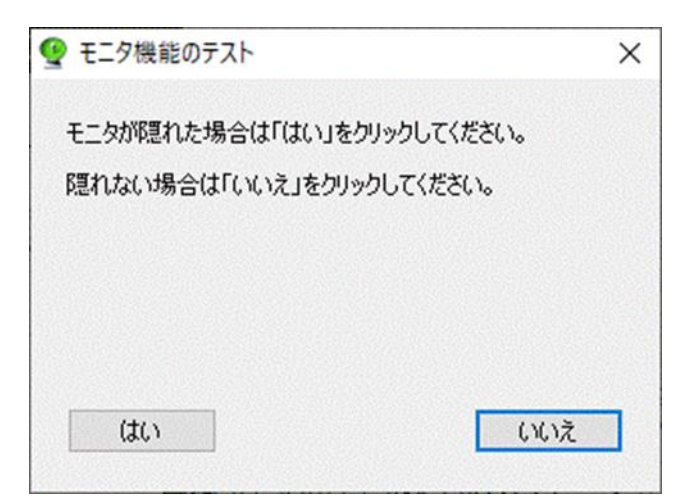

### **2. DoMobile プログラムのアンインストール**

- ※ この作業には、再起動が必要になります。
- ① 「スタート」メニューを表示し、「すべてのプログラム」を選択します。
- ② 「DoMobile CSE」フォルダの「アンインストール」を選択します。 自席 PC の OS が Windows 8.1 以降の場合、「ユーザー アカウント制御」 (UAC) が表示される可能 性があります。表示された場合、「許可」または「はい」を選択してください。
- ③ 以下のダイアログが表示されますので、「完 了」ボタンをクリック後、「OK」ボタンをク リックしてください。「OK」ボタンをクリッ クすると、自席 PC が再起動します。

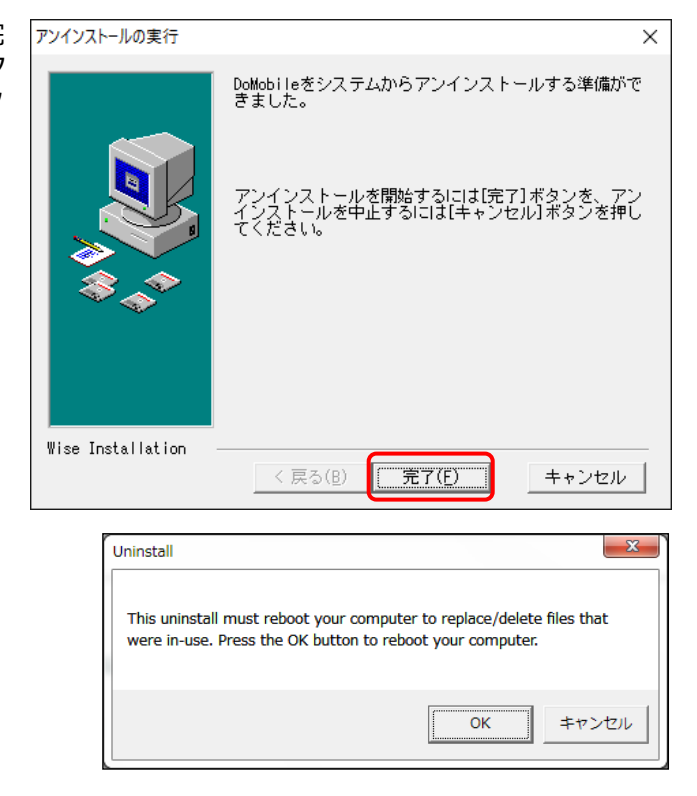

#### **付録 1:「自席 PC のモニタを隠す機能」を使用する場合の制限事項**

- ➢ 自席 PC がマルチモニタ構成の場合 ・ サポートする自席 PC のモニタ数は 2 台までとなります。
- ➢ リモートコントロール時の拡大率 ・ 自席 PC の拡大率が 100%以外の場合、リモートコントロール中は強制的に拡大率が 100%に変更されます。
- ➢ 自席 PC のマウスカーソル ・ 自席 PC で他のアプリケーションなどにより標準カーソルが変更される場合、一時的にカ ーソルの軌跡が表示される状態になります。
- ➢ 自席 PC のデスクトップのアイコン配置 ・ 環境によっては、自席 PC のデスクトップのアイコンの配置がリモートコントロ―ル時と、 リモートコントロ―ルを行っていない時で異なります。
- ➢ リモートコントロール時の Ctrl+Alt+Del
	- ・ リモートコントロール時に Ctrl+Alt+Del を送信した場合、一時的に自席 PC のモニタを 隠す機能が解除されます。この場合は、デスクトップ画面に戻ると再度モニタを隠す機能 が有効になります。
	- ・ リモートコントロール時に Ctrl+Alt+Del を送信した場合、画面が更新されるまでに数秒 かかります。(ご利用の環境によって、更新までの時間は異なります。)
	- ・ リモートコントロール時に、連続して Ctrl+Alt+Del を送信しないでください。
	- ・ Windows タブレットでリモートコントロール時に Ctrl+Alt+Del を送信した場合、以降 リモートコントロールを終了するまで、リモートサウンドをご利用いただけません。
- ➢ Windows サインイン前の画面
	- ・ リモートパワーオンや電源 ON 直後の Windows サインイン前の画面にリモートコントロ ールした場合、自席 PC の機種によってモニタは隠れずに表示される場合があります。こ の場合は、Windows にサインイン後、モニタを隠す機能が有効になります。
- ➢ ユーザアカウント制御画面・セキュリティ画面
	- ・ ユーザアカウント制御画面、Ctrl+Alt+Del 押下後のセキュリティ画面にリモートコント ロールした場合、自席 PC の機種によってモニタは隠れずに表示される場合があります。 この場合はメッセージに応答後、モニタを隠す機能が有効になります。
- ➢ 複数ユーザによる同時アクセスについて
	- ・ 複数のユーザが同時に同じ自席 PC へアクセスを行った場合、モニタを隠す機能が正しく 動作しません。

#### **付録 2:SAS の有効化(自席 PC が Windows Server2012,2016,2019 の場合)**

リモートから Ctrl-Alt-Del を送信するため、以下の操作を行います。 ローカルキーボード操作以外で Ctrl-Alt-Del を利用した Windows ログオン操作を実施する場合には必 須の設定です。

- ※ この設定を行わずにリモートアクセスをご利用の場合、Windows ログオン操作をスキップ、また はオフィスにいる方に Windows ログオン操作を代行してもらうことになるため、セキュリティレ ベルが低下する可能性があります。
- ① ソフトウェアの Secure Attention Sequence の有効化 本手順は、OS が Windows 8.1 以降の場合に実施します。 (この操作をしない場合、リモートから Ctrl-Alt-Del 操作が行えません) ※ **管理者様へ**
	- **本手順は、セキュリティ設定(グループポリシー)を変更するものです。エンドユーザ様 に開示されるか、管理者様により実施されるかは、お客様ポリシーに依存します。 エンドユーザ様に開示しない場合は、本手順は削除してください。**
- ② グループポリシーエディタを起動します。 デスクトップの画面左下隅を右クリックし、「ファイル名を指定して実行」をクリックし、検索ボッ クスに gpedit.msc と入力してグループエディタを起動します。
- ③ 「コンピュータの構成」→「管理用テンプレート」→「Windows コンポーネント」→「Windows ログオンオプション」→「ソフトウェアの Secure Attention Sequence を無効または有効にする」 を開き「有効」を選択します。
- ④ 「Secure Attention Sequence の生成が許可されるソフトウェアの設定」で一覧より「サービスと コンピューターの簡単操作アプリケーション」を選択します。
- ⑤ 「OK」ボタンをクリックすることで設定が有効になります。

◆◇ユーザーズガイド◇◆

[https://support.hitachi-solutions-create.co.jp/asp/domobile/webhelp/asp1/jp/getting\\_start.htm](https://support.hitachi-solutions-create.co.jp/asp/domobile/webhelp/asp1/jp/getting_start.htm) ◆◇よくある質問・FAQ◇◆ [https://www.hitachi-solutions-create.co.jp/solution/domobile\\_asp/faq/index.html](https://www.hitachi-solutions-create.co.jp/solution/domobile_asp/faq/index.html)

以上